# **Information Technology Services**

# COMPASS WEB TIME APPROVALS

[Version 1.0 - Updated 05.24.2024]

Web Time Approvals for Bi-Weekly Hourly Paid Staff

Having trouble logging into your UNE computer? See the "Logging into your UNE computer" guide.

# **CONTENTS**

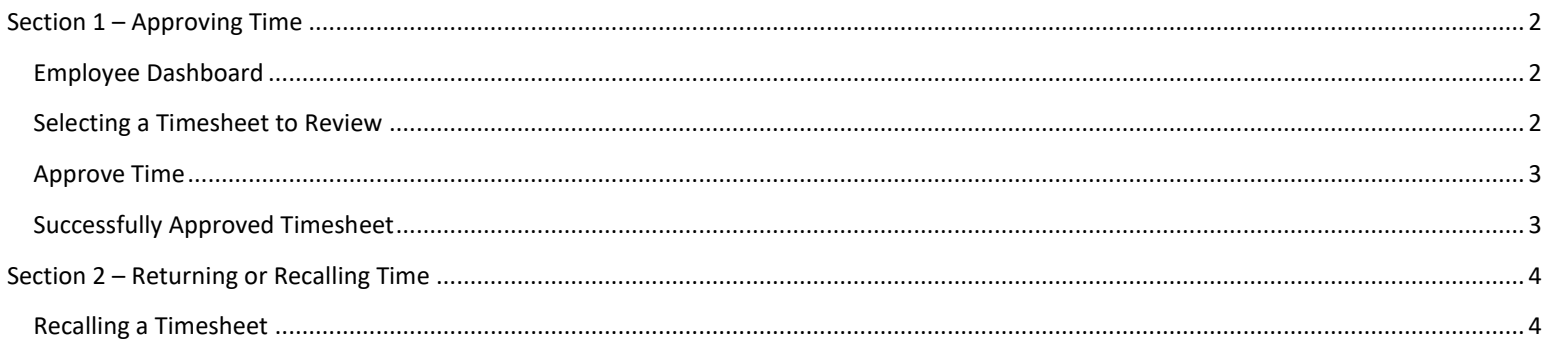

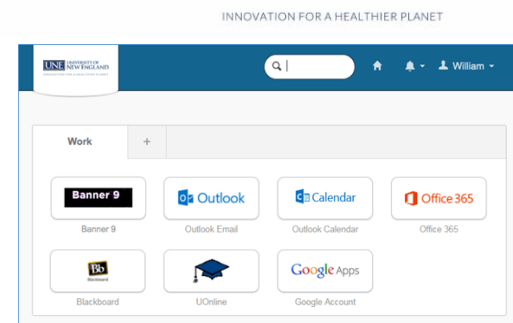

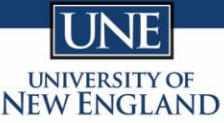

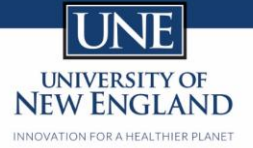

# <span id="page-1-0"></span>SECTION 1 – APPROVING TIME

#### <span id="page-1-1"></span>EMPLOYEE DASHBOARD

- Navigate to your Employee Dashboard.
- Click on **Approve Time** under My Activities.

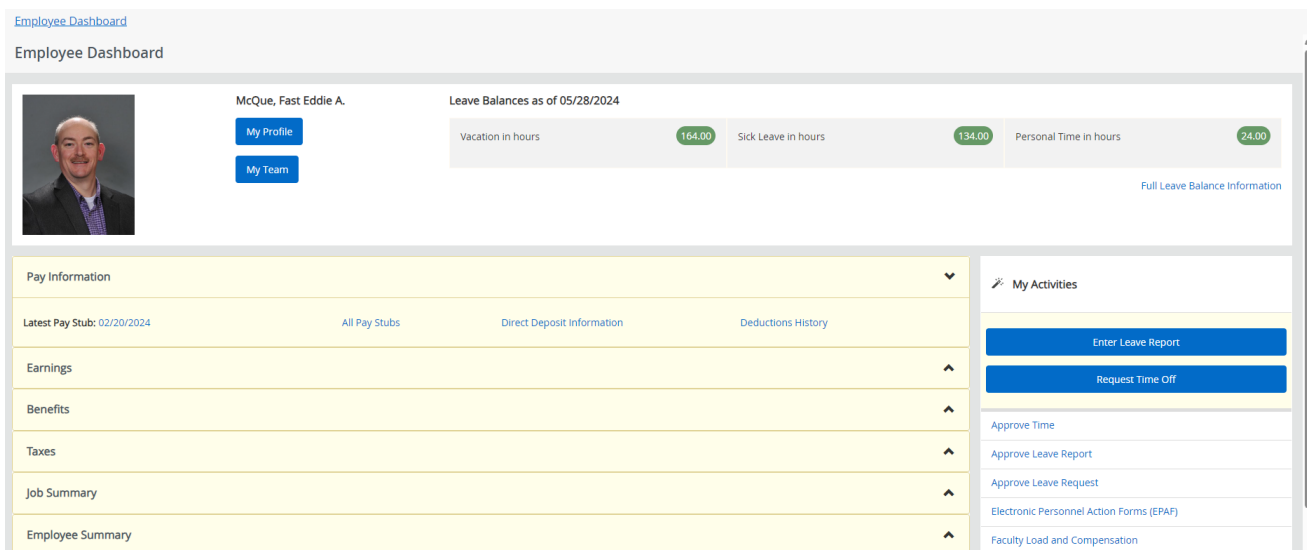

#### <span id="page-1-2"></span>SELECTING A TIMESHEET TO REVIEW

• Navigate to the employee you want to review and click on their name.

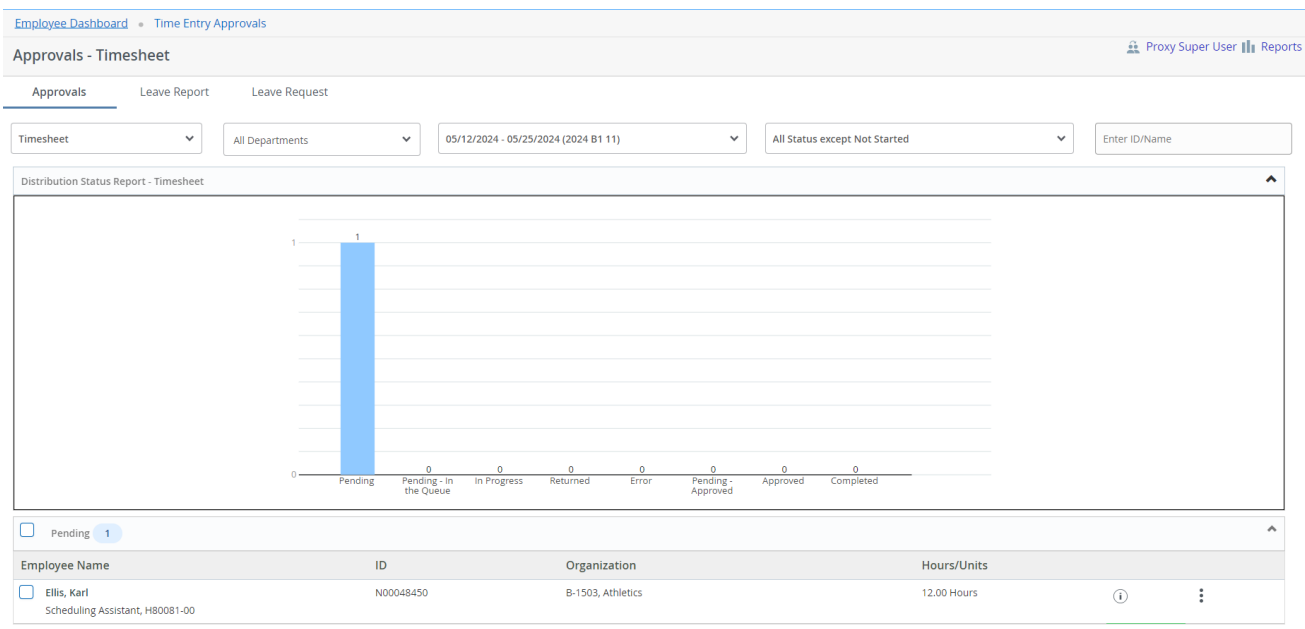

### <span id="page-2-0"></span>APPROVE TIME

- Review the timesheet hours and codes and information.
- If all is ok, click on the **Approve** Button.
- If there is something that needs to be fixed, click on the **Return for Correction** Button.

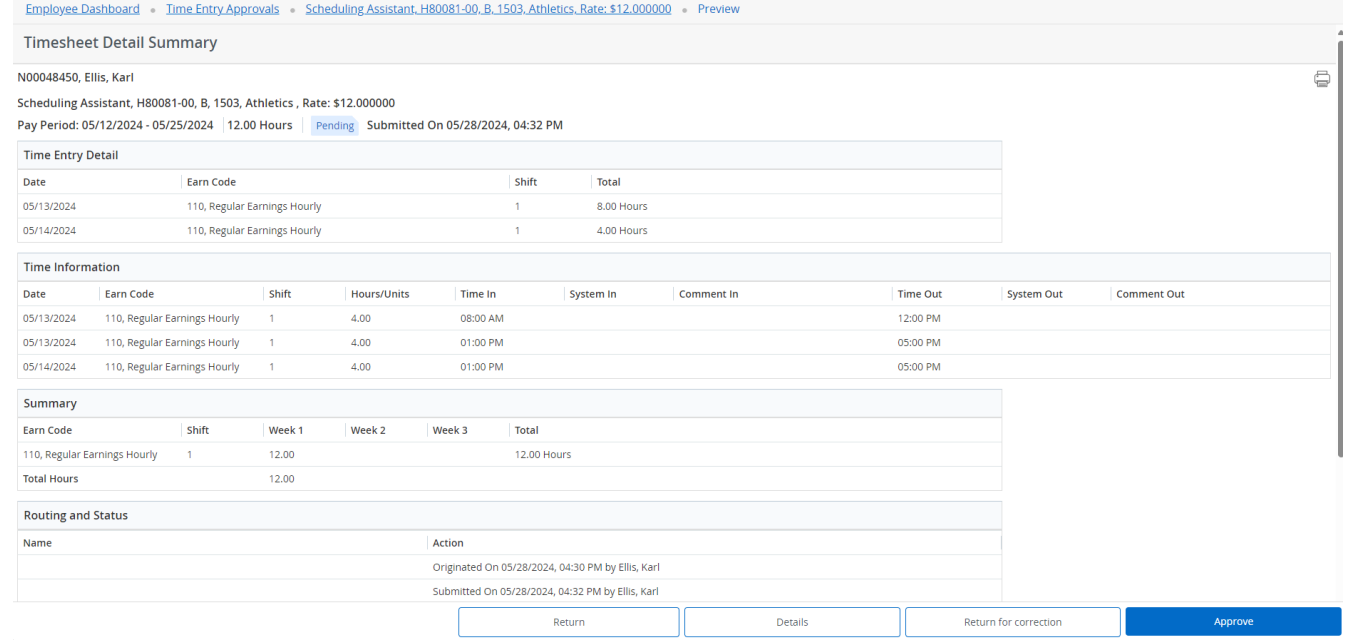

#### <span id="page-2-1"></span>SUCCESSFULLY APPROVED TIMESHEET

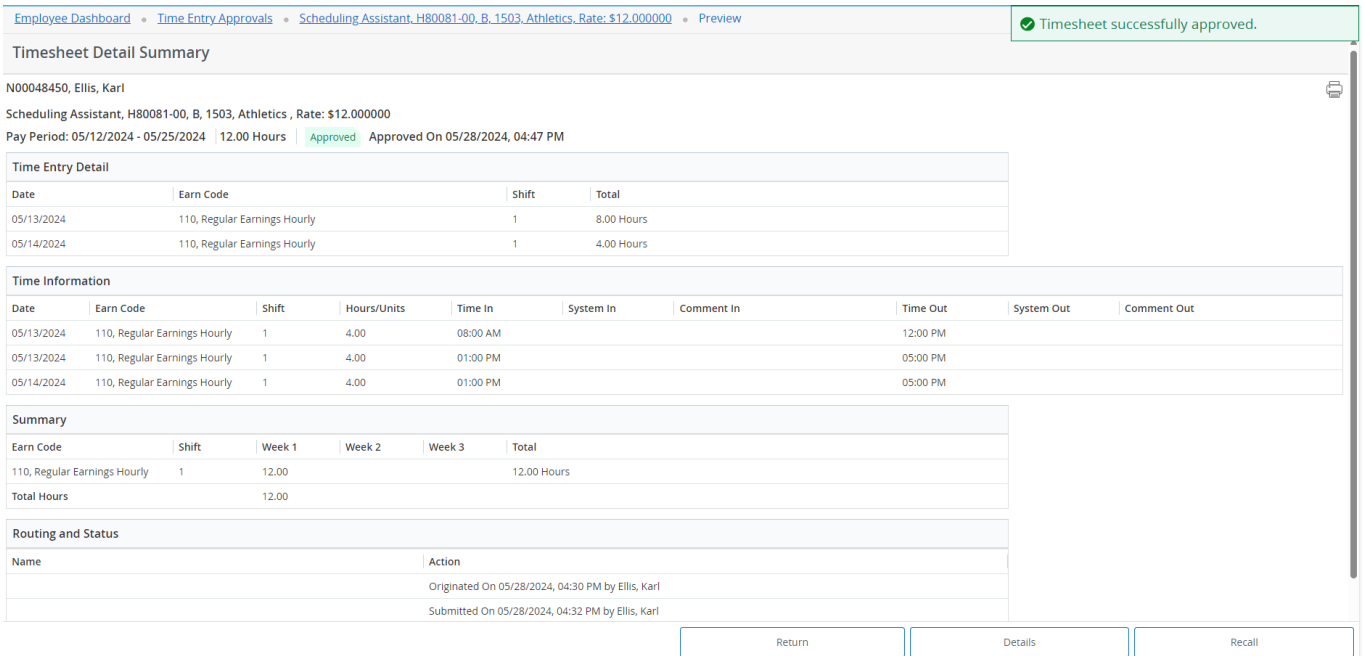

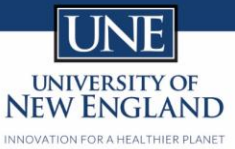

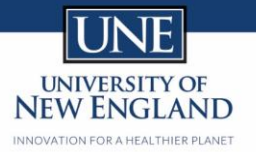

# <span id="page-3-0"></span>SECTION 2 – RETURNING OR RECALLING TIME

#### <span id="page-3-1"></span>RECALLING A TIMESHEET

• If something needs to be changed after you have approved a timesheet, click on the Recall Button at the bottom of the page.

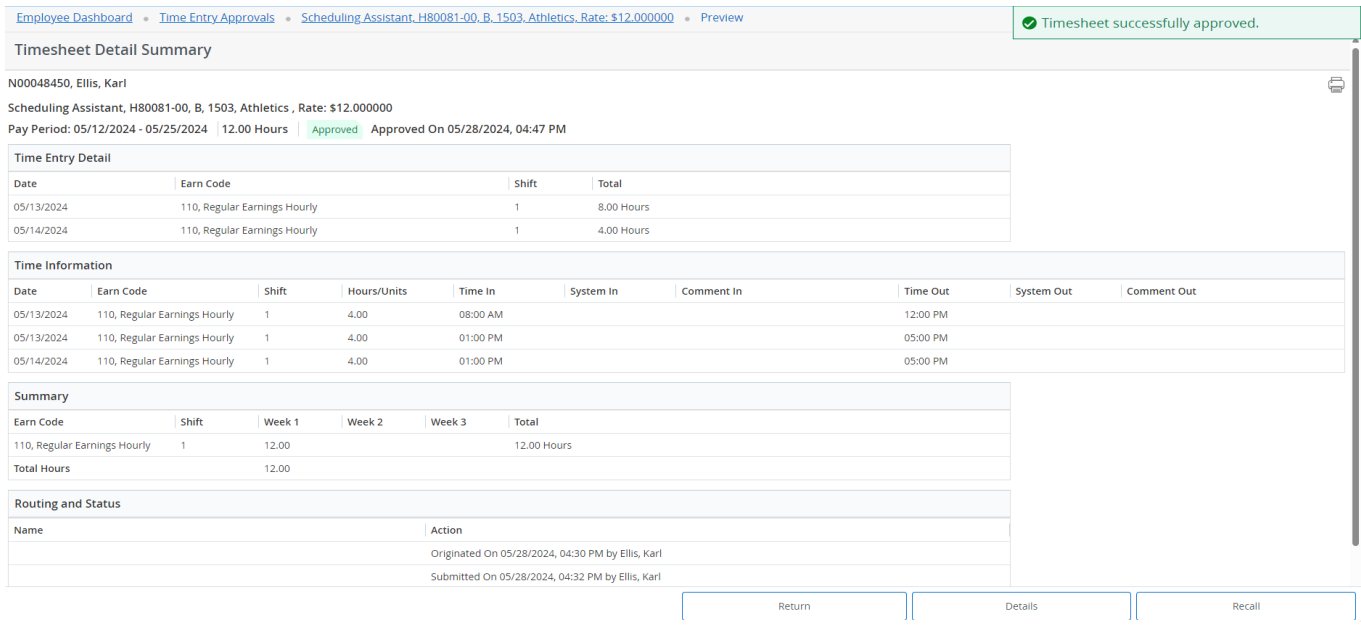

• The timesheet is successfully recalled. At this point, you can Return the Timesheet for Correction or Approve the timesheet again.

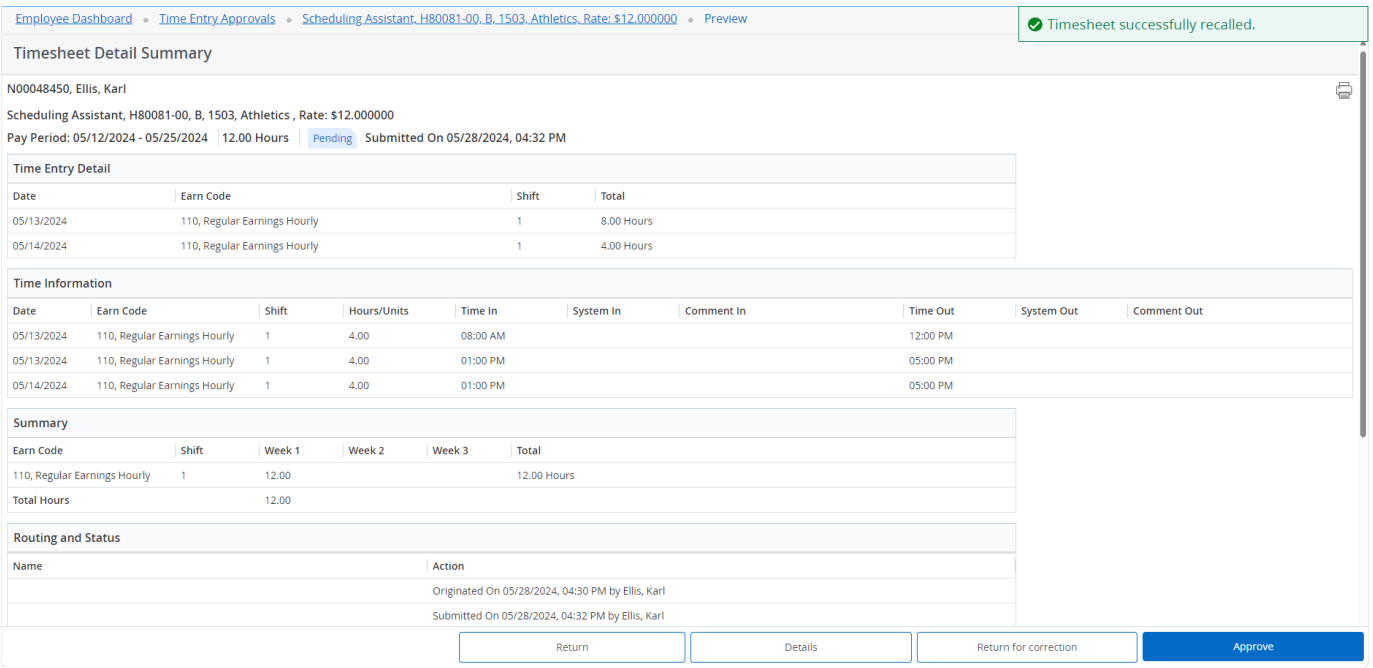